# Oracle® Banking Corporate Lending Installer Property File

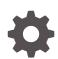

Release 14.7.3.0.0 F93811-01 February 2024

ORACLE

Oracle Banking Corporate Lending Installer Property File, Release 14.7.3.0.0

F93811-01

Copyright © 2016, 2024, Oracle and/or its affiliates.

This software and related documentation are provided under a license agreement containing restrictions on use and disclosure and are protected by intellectual property laws. Except as expressly permitted in your license agreement or allowed by law, you may not use, copy, reproduce, translate, broadcast, modify, license, transmit, distribute, exhibit, perform, publish, or display any part, in any form, or by any means. Reverse engineering, disassembly, or decompilation of this software, unless required by law for interoperability, is prohibited.

The information contained herein is subject to change without notice and is not warranted to be error-free. If you find any errors, please report them to us in writing.

If this is software, software documentation, data (as defined in the Federal Acquisition Regulation), or related documentation that is delivered to the U.S. Government or anyone licensing it on behalf of the U.S. Government, then the following notice is applicable:

U.S. GOVERNMENT END USERS: Oracle programs (including any operating system, integrated software, any programs embedded, installed, or activated on delivered hardware, and modifications of such programs) and Oracle computer documentation or other Oracle data delivered to or accessed by U.S. Government end users are "commercial computer software," "commercial computer software documentation," or "limited rights data" pursuant to the applicable Federal Acquisition Regulation and agency-specific supplemental regulations. As such, the use, reproduction, duplication, release, display, disclosure, modification, preparation of derivative works, and/or adaptation of i) Oracle programs (including any operating system, integrated software, any programs embedded, installed, or activated on delivered hardware, and modifications of such programs), ii) Oracle computer documentation and/or iii) other Oracle data, is subject to the rights and limitations specified in the license contained in the applicable contract. The terms governing the U.S. Government's use of Oracle cloud services are defined by the applicable contract for such services. No other rights are granted to the U.S. Government.

This software or hardware is developed for general use in a variety of information management applications. It is not developed or intended for use in any inherently dangerous applications, including applications that may create a risk of personal injury. If you use this software or hardware in dangerous applications, then you shall be responsible to take all appropriate fail-safe, backup, redundancy, and other measures to ensure its safe use. Oracle Corporation and its affiliates disclaim any liability for any damages caused by use of this software or hardware in dangerous applications.

Oracle®, Java, MySQL, and NetSuite are registered trademarks of Oracle and/or its affiliates. Other names may be trademarks of their respective owners.

Intel and Intel Inside are trademarks or registered trademarks of Intel Corporation. All SPARC trademarks are used under license and are trademarks or registered trademarks of SPARC International, Inc. AMD, Epyc, and the AMD logo are trademarks or registered trademarks of Advanced Micro Devices. UNIX is a registered trademark of The Open Group.

This software or hardware and documentation may provide access to or information about content, products, and services from third parties. Oracle Corporation and its affiliates are not responsible for and expressly disclaim all warranties of any kind with respect to third-party content, products, and services unless otherwise set forth in an applicable agreement between you and Oracle. Oracle Corporation and its affiliates will not be responsible for any loss, costs, or damages incurred due to your access to or use of third-party content, products, or services, except as set forth in an applicable agreement between you and Oracle.

For information about Oracle's commitment to accessibility, visit the Oracle Accessibility Program website at <a href="http://www.oracle.com/pls/topic/lookup?ctx=acc&id=docacc">http://www.oracle.com/pls/topic/lookup?ctx=acc&id=docacc</a>.

## Contents

### Preface

| Introduction | iv |
|--------------|----|
| Audience     | iv |
| Conventions  | iv |

### 1 Creating Property File for Oracle FLEXCUBE Installer

| 1.1  | Creating Property File                             | 1-1  |
|------|----------------------------------------------------|------|
| 1.2  | Custom Installation                                | 1-12 |
| 1.3  | Setting General Properties                         | 1-12 |
| 1.4  | Setting Single Sign on                             | 1-16 |
| 1.5  | Setting SMTPS/DMS details                          | 1-19 |
| 1.6  | Configuring Scheduler                              | 1-21 |
| 1.7  | Setting Scheduler EMS Properties                   | 1-24 |
| 1.8  | Setting EMS FTP/FTPS Properties                    | 1-26 |
| 1    | L.8.1 Setting Scheduler GI Upload Queue Properties | 1-29 |
| 1.9  | Setting Reports details                            | 1-29 |
| 1.10 | Saving Property File                               | 1-30 |
|      |                                                    |      |

### Index

### Preface

This topic contains the following sub-topics:

- Introduction
- Audience
- Conventions

Bank personnel

### Introduction

This manual explains the steps to create property file for Oracle FLEXCUBE using ORACLE FLEXCUBE Installer Application. While creating this property file, the environment property file also gets generated.

### Audience

This manual is intended for the following User/User Roles

| Table 1 Audience    |                                                             |
|---------------------|-------------------------------------------------------------|
| Role                | Function                                                    |
| Implementation team | Implementation of Oracle Banking Corporate Lending Solution |
| Presales team       | Install Oracle Banking Corporate Lending for demo purpose   |
|                     |                                                             |

# This guide is intended for IT administrators, developers, WebLogic admin or ops-web team who are responsible for installing OFSS Banking Products. The user of this manual is expected to have basic understanding of Application servers like Oracle Weblogic and Oracle Database.

Who installs Oracle Banking Corporate Lending

### Conventions

The following text conventions are used in this document:

| Table 2 | Conventions | and | Meaning |
|---------|-------------|-----|---------|
| Iable Z | COnventions | anu | wearing |

| Convention | Meaning                                                                                                    |
|------------|----------------------------------------------------------------------------------------------------|
| boldface   | Boldface type indicates graphical user interface elements associated with an action, or terms defined in text or the glossary. |
| italic     | Italic type indicates book titles, emphasis, or placeholder variables for which you supply particular values.                  |

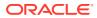

 Table 2 (Cont.) Conventions and Meaning

| Convention | Meaning                                                                                                    |
|------------|----------------------------------------------------------------------------------------------------|
| monospace  | Monospace type indicates commands within a paragraph, URLs, code in examples, text that appears on the screen, or text that you enter. |

# 1 Creating Property File for Oracle FLEXCUBE Installer

This topic contains following sub-topics:

- Creating Property File
- Custom Installation
- Setting General Properties
- Setting Single Sign on
- Setting SMTPS/DMS details
- Configuring Scheduler
- Setting Scheduler EMS Properties
- Setting EMS FTP/FTPS Properties
- Setting Reports details
- Saving Property File

### 1.1 Creating Property File

To create the property file for Oracle FLEXCUBE, follow the steps given below:

 Launch Oracle FLEXCUBE Installer, that is, FCUBSInstaller.bat (for Windows), and FCUBSInstaller.sh(for Linux, bash shell recommended). These files are available in INSTALLER/SOFT/GUI.

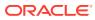

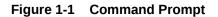

| Flex Cube UBS : Release 12.3.0.0.0 - Production on 17:14:48.78 Fri 01/06                                                                                                    |           |
|----------------------------------------------------------------------------------------------------|-----------|
| Copyright (c) 2016, Oracle Financial Services Software Ltd. All rights )                                                                                                    |           |
| Copyright (C) 2010, Gracie Financial Services Software Dut. Hil Fights f                                                                                                    | reserveu. |
| checking whether Installer is running<br>Greating a new flag file<br>sucessfully created the flag File.                                                                                                    |           |
| Initializing the errorLevel to Ø                                                                                                    |           |
| Checking Java Home<br>Please input Java path [Example: D:\Program Files\Java\jdk1.6.0_17]<br>@@@@@@JAVAHOME NOT DEFINED@@@@@@<br>Enter JAVA HOME Directory:C:\\Program Files\\Java\\jdk1.8.0_111<br>JAVA_HOME has been set<br>Initializing the errorLevel to Ø                                                                                                   |           |
| Checking Java Home<br>Java Home Path has been set sucessfully.                                                                                                    |           |
| QQQORACLE HOME NOT DEFINEDQQQ<br>Enter Oracle Home Directory:C:\\app\\client\\rnulu\\product\\12.1.0\\cli<br>Oracle Home set<br>Oracle Home set succesfully<br>Clearing the jar file.<br>Clearing the jar file.<br>Jar to be copied from C:\\app\\client\\rnulu\\product\\12.1.0\\client_1`<br>\ojdbc6.jar<br>Copying jars into the Library<br>1 file(s) copied. |           |
| Checking logs Folder<br>Current Folder<br>avast                                                                                                    |           |
| this InstallationShipment "EXEC"<br>Inside Checking APPSERVER HOME<br>appserverhome                                                                                                    |           |
| 000000APPSERVER HOME NOT DEFINED000000<br>Enter APPSERVER HOME Directory:C:\\Oracle\\Middleware\\Oracle_Home\\wls6                                                                                                    | erver_    |

In the first screen, provide the following details:

- a. JAVA HOME PATH Provide the JDK home path with the latest version.
- b. ORACLE HOME PATH Provide the Oracle 12C Client Path.
- c. APP SERVER HOME PATH Provide the app server home path.

After providing these details, INSTALLER-GUI gets started. And follow the below details. Ensure the Pre-requisites are available.

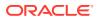

| Gracle FLEXCUBE Univ                                | versal Installer                           |        |      |
|-----------------------------------------------------|--------------------------------------------|--------|------|
| Oracle Ban                                          | king Installer                             |        |      |
| Welcome To Oracle U                                 | niversal Banking Installer                 |        |      |
| Prerequisites                                       |                                            |        |      |
| <ul> <li>Oracle Data</li> <li>JDK should</li> </ul> | base should be installed.<br>be installed. |        |      |
| Please specify the JDk                              | and Oracle Home path.                      |        |      |
| JDK Path                                            | C:/Program Files/Java/jdk1.8.0_131         | Browse |      |
| Oracle Home Path                                    | D:/app/dandredd/product/11.2.0/client_1    | Browse |      |
| Please select any one                               | of the below options:                      |        |      |
|                                                     | Property File creation                     |        |      |
|                                                     | Utilities                                  |        |      |
|                                                     |                                            |        |      |
|                                                     |                                            |        |      |
|                                                     |                                            |        |      |
|                                                     |                                            |        |      |
|                                                     |                                            |        |      |
| Exit                                                | Log                                        | Back   | Next |

Figure 1-2 Installer GUI

Enter the following details:

- **JDK Path** Maintain home folder path of JDK. The JAVA HOME path given in previous screen gets defaulted.
- **Oracle Home** Maintain home folder path of Oracle Database Client. The ORACLE HOME path given in previous screen gets defaulted.

Select one of the radio buttons:

- a. Property File creation
- b. Utilities

Based on the selection, next screen is shown. Click **Property File creation** for the current case.

2. Click **Next** and the following screen is displayed.

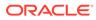

| Source FLEXCUBE Universal Installer 12.5.0.0.0 |                                        | - 🗆 X       |
|------------------------------------------------|----------------------------------------|-------------|
| Oracle Banking Installer                       |                                        |             |
| Select one of the Components                   |                                        |             |
| Load Existing Property File                    |                                        | Browse      |
| ● INFRA ○ Scheduler ○ Gateway                  | ○ Switch Interface Installation        |             |
| Select Oracle Product Processors               |                                        |             |
| ✓ Oracle FLEXCUBE Universal Banking            |                                        |             |
| Oracle FLEXCUBE Enterprise Limits and C        | ollateral Management (CO-DEPLOY)       |             |
| Oracle Banking Payments                        |                                        |             |
| Oracle Banking Corporate Lending               | Open Development Tool                  |             |
| Oracle Banking Treasury                        | Oracle FLEXCUBE Universal Bankin       | g for JAPAN |
| Oracle Banking Trade Finance                   |                                        |             |
| Select Plugins to be Installed                 |                                        |             |
| Host Address 10.10.10.10 1010                  | Origination Scheduler S                | tandalone   |
| Reports 10.10.10 1010                          | SIANET Adapter                         |             |
| DMS 10.10.10 1010                              | Insulation 🗌 External Adapter required |             |
|                                                |                                        |             |
|                                                |                                        |             |
| Exit Log                                       |                                        | Back Next   |

Figure 1-3 Property File Creation

- a. Select the component for which property file is to be created.
  - i. INFRA is for FCUBS property file creation. To create property file for Scheduler or Gateway or Switch Interface Installation, refer the respective property file creation document.
- b. Select the required Product Processors to make respective property files.
  - i. Oracle Financial Universal Banking product processor contains rest of FLEXCUBE other than Payments, ELCM and OBCL so on.
  - ii. Oracle Banking Enterprise Limits and Collateral Management (ELCM) has three types. They are Embedded, Co-Deploy and Standalone (ELCM Adapter).

Choose the proper option. Oracle Banking Enterprise Limits and Collateral Managements can be selected as individual application or along with Oracle Financial Universal Banking. Also **External Adapter Required** check box is available.

- iii. Oracle Banking Payments can be selected as an individual application or along with Oracle Financial Universal Banking.
- iv. Oracle Banking Corporate Lending can be selected as individual application or along with Oracle Financial Universal Banking.
- v. Open Development Tool(ODT) can be selected to install ODT, that allows end user to design ODT screens.
- vi. Oracle Banking Treasury can be selected as an individual application or along with Oracle Financial Universal Banking.

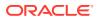

- vii. Oracle Banking Trade Finance can be selected as an individual application or along with Oracle Financial Universal Banking.
- viii. Oracle FLEXCUBE Universal Banking for Japan can be selected as an individual application.
- c. In the screen below, select the Plugins to be included in the application.
- **d.** If you need to modify an existing property file, load it using the respective browse button.

Plugins are enabled and disabled based on the combination of Product Processors and components selected.

These are the plugins available:

- Scheduler
- Reports
- DMS(Document Management System)
- Insulation

You can load existing property-file to make any modifications.

3. Click **Next** again and the following screen is displayed:

| Figure 1-4 | SMS Schema Details |
|------------|--------------------|
|            |                    |

|                                                                                            | iller                                      |                                             |  |  |
|--------------------------------------------------------------------------------------------|--------------------------------------------|---------------------------------------------|--|--|
| Oracle Banking Installer                                                                   |                                            |                                             |  |  |
| SMS Schema Details                                                                         |                                            |                                             |  |  |
| Name                                                                                       | Value                                      |                                             |  |  |
| Username                                                                                   | FCUBSTEST                                  |                                             |  |  |
| Password                                                                                   | ••••••                                     |                                             |  |  |
| Service Name                                                                               | FCTOOLSNEW                                 |                                             |  |  |
| IP Address                                                                                 | 10.184.132.72                              |                                             |  |  |
| Port                                                                                       | 1521                                       |                                             |  |  |
| TNS Connect Descriptor                                                                     | FCTOOLSNEW                                 | Test Connection                             |  |  |
|                                                                                            | Same as SMS Schema JNDI Name jdbc/fcjdevDS | ]                                           |  |  |
|                                                                                            |                                            | Compile in All Entities                     |  |  |
| Entity Id ENTITY_ID1 Name                                                                  | JNDI Name jdbc/fcjdevDS                    | Compile in All Entities                     |  |  |
| Entity Id ENTITY_ID1<br>Name<br>Username                                                   | JNDI Name jdbc/fcjdevDS                    | Compile in All Entities                     |  |  |
| Entity Id ENTITY_ID1<br>Name<br>Username<br>Password                                       | JNDI Name jdbc/fcjdevDS Value FCUBSTEST    | Compile in All Entities                     |  |  |
| Entity Id ENTITY_ID1<br>Name<br>Username<br>Password<br>Service Name                       | JNDI Name jdbc/fcjdevDS                    |                                             |  |  |
| Entity Id ENTITY_ID1<br>Name<br>Username<br>Password<br>Service Name<br>IP Address         | JNDI Name jdbc/fcjdevDS                    | Compile in All Entities     Test Connection |  |  |
|                                                                                            | JNDI Name jdbc/fcjdevDS                    |                                             |  |  |
| Entity Id ENTITY_ID1<br>Name<br>Username<br>Password<br>Service Name<br>IP Address<br>Port | JNDI Name jdbc/fcjdevDS                    |                                             |  |  |

Provide the SMS schema details to capture the credentials which is used for DB Compilation.

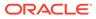

Note:

IP Address should be same as mentioned in the TNSnames.ora

Once the connection is successfull env.properties file present in path INSTALLER > SOFT > GUI >logs > env.properties gets updated with schema details in encrypted format.

#### For Multi-Entity Details:

- a. Scenario for Single Entity:
  - Here Entity Schema is mandatory, atleast minimum one entry should be provided.
  - Entity Id value is default, that is, ENTITY\_ID1 for first entry.
  - Provide the JNDI Name for the ENTITY\_ID1. By default the jndi name is jdbc/fcjdevDS.
  - Give the Schema Details for the Entity1.
  - Here Compile In All Entities Field is **N**. (As using the Single Entity Concept).
- b. Scenario for More than One Entity, that is, Multi Entity:
  - After providing the Single Entity details, click on + Add the rows.
  - Now give the details for Entity\_ID2. Here the field is mandatory.
  - Provide the schema details and the JNDI name.
  - Next and Prev button is to traverse for entity screens.
  - Can also add the entites and delete the entities.
- 4. Click on **Test Connection** button. After successful connection click on **Next** button to proceed and below Screen is displayed. This screen displays database parameters listed in v\$parameter table.

This page is Read-only used as reference to know the database parameters. Schema drop-down list is provided to verify parameters of SMS and Entity Schemas.

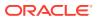

| 🛓 Oracle | FLEXCUBE Universal Installer                                                               |               |                   |                     |  |
|----------|--------------------------------------------------------------------------------------------|---------------|-------------------|---------------------|--|
| Ora      | acle Banking Installer                                                                     |               |                   | ORACLE<br>INSTALLER |  |
| Datab    | Database Installation                                                                      |               |                   |                     |  |
| This s   | This screen displays the parameters to be configured in v\$parameter table. Schema SMS_SCH |               |                   |                     |  |
| S.No     | Parameter                                                                                  | Current Value | Expect ENTITY_ID1 | ЛА                  |  |
| 1        | _optimizer_connect_by_cost_based                                                           |               | FALSE             | <b>^</b>            |  |
| 2        | _allow_level_without_connect_by                                                            |               | TRUE              |                     |  |
| 3        | _unnest_subquery                                                                           |               | FALSE             |                     |  |
| 4        | _hash_join_enabled                                                                         |               | FALSE             |                     |  |
| 5        | ALWAYS_SEMI_JOIN                                                                           |               | NESTED_LOOPS      |                     |  |
| 6        | _optimizer_cost_based_transformation                                                       |               | off               |                     |  |
| 7        | audit_trail                                                                                | DB            | NONE              |                     |  |
| 8        | blank_trimming                                                                             | FALSE         | TRUE              |                     |  |
| 9        | cursor_sharing                                                                             | EXACT         | FORCE             |                     |  |
| 10       | cursor_space_for_time                                                                      | FALSE         | FALSE             |                     |  |
| 11       | nls_date_format                                                                            |               | DD-MON-RRRR       |                     |  |
| 12       | optimizer_index_caching                                                                    | 0             | 90                |                     |  |
| 13       | optimizer_index_cost_adj                                                                   | 100           | 50                |                     |  |
| 14       | optimizer_mode                                                                             | ALL_ROWS      | ALL_ROWS          |                     |  |
| 15       | parallel_adaptive_multi_user                                                               | TRUE          | FALSE             |                     |  |
| 16       | parallel_automatic_tuning                                                                  | FALSE         | FALSE             | <b>T</b>            |  |
|          |                                                                                            |               |                   |                     |  |
|          |                                                                                            |               |                   |                     |  |
|          |                                                                                            |               |                   |                     |  |
|          |                                                                                            |               |                   |                     |  |
|          | Exit                                                                                       |               | Back              | Next                |  |
|          |                                                                                            |               |                   |                     |  |

| Figure 1-5  | DB Installation |
|-------------|-----------------|
| I Iguic ± 0 | DD motanation   |

5. Click on **Next** Button. Following screen displays the grants provided to the schema. If object compilation is required and the privilege is not given, then you can find that out from this screen.

Schema drop-down lists SMS and Entity Schemas. Select Schema and proceed further.

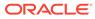

| 4 | 🔬 Oracle FLEXCUBE Universal Installer 12.5.0.0.0 |                                  |        |                          |  |  |  |
|---|--------------------------------------------------|----------------------------------|--------|--------------------------|--|--|--|
|   | Oracle Bank                                      |                                  |        |                          |  |  |  |
| L | Database Installation                            |                                  |        |                          |  |  |  |
|   | This screen displays th                          | e Grants provided to the schema. | Schema | SMS_SCH 💌                |  |  |  |
|   | S.No                                             | Grant Privilege Required         | Grant  | SMS_SCHEMA<br>ENTITY_ID1 |  |  |  |
|   | 1                                                | CREATE SESSION                   | Y      | -                        |  |  |  |
|   | 2                                                | SELECT ON DBA_JOBS               | Y      |                          |  |  |  |
|   | 3                                                | SELECT ON DBA_JOBS_RUNNING       | Y      |                          |  |  |  |
| L | 4                                                | SELECT ON V_\$DATABASE           | Y      |                          |  |  |  |
| L | 5                                                | SELECT ON V_\$NLS_PARAMETERS     | Y      |                          |  |  |  |
| L | 6                                                | SELECT ON V_\$PARAMETER          | Y      |                          |  |  |  |
| L | 7                                                | SELECT ON V_\$PROCESS            | Y      |                          |  |  |  |
| L | 8                                                | SELECT ON V_\$SESSION            | Y      |                          |  |  |  |
| L | 9                                                | SELECT ON V_\$TIMER              | Y      |                          |  |  |  |
| L | 10                                               | SELECT ON V_\$INSTANCE           | Y      |                          |  |  |  |
| L | 11                                               | CREATE DATABASE LINK             | Y      |                          |  |  |  |
|   | 12                                               | CREATE LIBRARY                   | Y      |                          |  |  |  |
|   | 13                                               | CREATE MATERIALIZED VIEW         | Y      |                          |  |  |  |
|   | 14                                               | CREATE PROCEDURE                 | Y      |                          |  |  |  |
|   | 15                                               | CREATE SEQUENCE                  | Y      |                          |  |  |  |
|   | 16                                               | CREATE SYNONYM                   | Y      |                          |  |  |  |
|   | Generate Report                                  |                                  |        |                          |  |  |  |
|   | Exit Log Back Next                               |                                  |        |                          |  |  |  |

| =:         | <b>0</b> | 0      | D - 4 - 11 - |
|------------|----------|--------|--------------|
| Figure 1-6 | Grants   | Script | Details      |

6. Click **Generate Report** button, the installer creates an SQL file **grantScript.sql** containing the script for granting the privileges in the **Logs** folder and the following screen is displayed.

You can use this file to get the access.

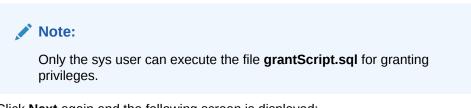

7. Click **Next** again and the following screen is displayed:

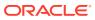

#### Figure 1-7 Environment Details

| Oracle FLEXCUBE U     | Iniversal Installer | 2.5.0.0.0                                          | - 🗆 X     |
|-----------------------|---------------------|----------------------------------------------------|-----------|
| Oracle Bar            | nking Inst          | aller                                              |           |
| Provide Environment   | t details.          |                                                    |           |
| EAR Name              | FCUBS               |                                                    |           |
| Context Name          | FCJNeoWeb           |                                                    |           |
| File Seperator Style  | Linux               | <b>v</b>                                           |           |
| Application Server    | Weblogic            | •                                                  |           |
| External JSUIXML R    | Required            | OBMA PP Installed                                  |           |
| External PropertyFil  | le Required         |                                                    |           |
| Application Server Pa | ath                 | C:/Oracle/Middleware/wlserver                      | Browse    |
| Source Path           |                     | C:/FCUBS_145\EXEC_14.6\FCUBS_14.6\FCUBS_14.6.0.0.0 | Browse    |
| Ear Destination Path  |                     | C:\FCUBS_145\EXEC_14.6\FCUBS_14.6\FCUBS_14.6.0.0.0 | Browse    |
| External JSUIXML Pa   | th                  |                                                    | Browse    |
| External PropertyFile | Path                |                                                    | Browse    |
| Cookie-Name (JSES     | SION_ID)            |                                                    |           |
|                       |                     |                                                    |           |
|                       |                     |                                                    |           |
|                       |                     |                                                    |           |
| Exit                  | Log                 |                                                    | Back Next |

#### Figure 1-8 Environment Details

#### Table 1-1Environment Details

| Field                   | Description                                                                                                    |
|-------------------------|----------------------------------------------------------------------------------------------------|
| EAR Name                | Specify a name for the application to be deployed.<br>You cannot use special characters such as . (Dot), , (comma), <b>\$</b> and so on.<br>However, you may use _ (underscore). – Applicable for both Windows and<br>Linux.                                         |
| Context Name            | Based on the Application type selected, the Installer displays the application context. However, you may modify the default value.<br>This information is updated in <b>application.xml</b> . In case of a WebLogic server, this is updated in <b>weblogic.xml</b> . |
| OBCL Adapter<br>Name    | If Oracle Banking Corporate Lending and External Adapter required check<br>boxes are selected as Oracle Product Processor during property file creation,<br>then OBCL Adapter Name needs to be entered.                                                              |
| File Separator<br>Style | Specify the type of file separator (For example: Linux or Windows). Select the appropriate one from the drop-down list. You also need to specify the version of the selected operating system.                                                                       |
| Application<br>Server   | Specify the application server in which you are creating the property file.<br>Select the appropriate one from the adjoining drop-down list. For WebSphere,<br>External JSUIXML Required option is not supported.                                                    |

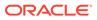

| Table 1-1 | (Cont.) Environment Details |
|-----------|-----------------------------|
|-----------|-----------------------------|

| Field                                 | Description                                                                                                    |  |
|---------------------------------------|----------------------------------------------------------------------------------------------------|--|
| External<br>JSUIXML<br>Required       | Specify whether screen changes are deployed as External JSUIXML for the application.<br>EXTERNAL_JSUIXML_REQUIRED=Y/N: Depending on requirement<br>EXTERNAL_JSUIXML_REQUIRED=N: JS and UIXML files are included inside the application EAR.<br>EXTERNAL_JSUIXML_REQUIRED=Y: JS and UIXML and HELP files are kept in an external path in the application server.                                        |  |
| External<br>Property File<br>Required | Specify whether screen changes are be deployed as External<br>fcubs.properties for the application.<br>EXTERNAL_PROPERTY_PATH_REQUIRED =Y/N: Depending on<br>requirement<br>EXTERNAL_PROPERTY_PATH_REQUIRED =N: fcubs.properties file is<br>included inside the application EAR.<br>EXTERNAL_PROPERTY_PATH_REQUIRED =Y: fcubs.properties file is kep<br>in an external path in the application server. |  |
| Application server path               | Provide the Application Server Path.                                                                                                    |  |
| Source Path                           | Provide the source path of the console exec directory. (Mention exact folder name after unzip the source)                                                                                                    |  |
| Ear Destination path                  | Specify the path where Ear needs to be copied after building it using SOFT Installer.                                                                                                    |  |
| External<br>JSUIXML Path              | In case External JSUIXML Required option is checked, External JSUIXML<br>path on the application server machine has to be specified here. External<br>JSUIXML required option is supported only for Weblogic Application Server.<br>EXTERNAL_JSUIXML_PATH<br><b>Example</b> : /scratch/work_area/DEV/FC124_UBS/<br>JS_UIXML_HELP - this can be any path in the Application server.                     |  |
| External<br>Property File<br>Path     | In case External Property File required option is selected, External Property File path on the application server machine has to be specified here. ss                                                                                                    |  |

8. Click **Next** to continue and following screen is displayed:

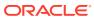

| G Oracle FLEXCUBE Universal Installer |                  |           |
|---------------------------------------|------------------|-----------|
| Oracle Banking Installer              |                  |           |
| Property File Creation                |                  |           |
| Release                               | KERNEL           |           |
| Hashing Algorithm Iteration Count     | 10000            |           |
| Security Key for Encryption Logic     | oraclefinancials |           |
|                                       |                  |           |
| Exit Log                              |                  | Back Next |

#### Figure 1-9 Release Details

**Release** : Specify the release in which you are creating the property file. Default option is **KERNEL**. The options are:

- KERNEL
- MX Cluster

Specify the Hashing algorithm iteration count. By default it is 1000.

**Security Key for Encryption Logic** is the key (exact 16 characters) for all encryption logic. By default is **oraclefinancials**.

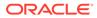

### 1.2 Custom Installation

|                                           | ata Source   |                                              |               |  |  |
|-------------------------------------------|--------------|----------------------------------------------|---------------|--|--|
| Please enter DataSource N                 | Vames        |                                              |               |  |  |
| SMS Data Source                           | jdbc/fcjsms  | DS                                           |               |  |  |
| Branch Data Source                        | jdbc/fcjDev) |                                              |               |  |  |
| Scheduler Data Source                     | jdbc/fcjSche |                                              |               |  |  |
| ELCM Data Souce                           | jdbc/FcjDev  | /DSEIcm                                      |               |  |  |
| OFCL Data Source                          | jdbc/fcjsyDS |                                              |               |  |  |
| PM Online JNDI                            | jdbc/fcjpmE  |                                              |               |  |  |
| PM Batch JNDI                             | jdbc/fcjpmD  |                                              |               |  |  |
|                                           |              |                                              |               |  |  |
|                                           |              |                                              |               |  |  |
|                                           |              |                                              |               |  |  |
| ELCM Webservices Provi                    | ider URL     | t3://localhost:7001/                         |               |  |  |
| ELCM Webservices Provi<br>Host Server URL | ider URL     | t3://localhost:7001/<br>https:/10.10.10.10:1 | 010/FCJNeoWeb |  |  |
|                                           |              | 1                                            |               |  |  |
| Host Server URL                           |              | https:/10.10.10.10:1                         |               |  |  |

Figure 1-10 Custom Installation

- **1.** Enter Data sources required which is requested as per the product, Plug-in and Component combinations chosen in the first screen.
- 2. SMS Data source is always enabled as it is required for most of the cases.
- 3. PM related data sources are enabled for PM product processor.
- 4. Host Server is the server where FCUBS application is deployed/to be deployed.
- 5. Standalone scheduler URL is enabled is Standalone option is selected.
- 6. Click Next to proceed to the next screen.

### **1.3 Setting General Properties**

This topic describes the process of setting common properties of Oracle Banking Payments.

The installer displays the General Property screen.

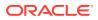

| 📓 Oracle FLEXCUBE Universal Installer     |                                                    |                     |                  |  |  |  |
|-------------------------------------------|----------------------------------------------------|---------------------|------------------|--|--|--|
| Oracle Banki                              | ng Installer                                       |                     |                  |  |  |  |
| Property File Creation - General Property |                                                    |                     |                  |  |  |  |
| Debug Logs Required                       | No LOV Fetch Required                              | External LOV Re     | quired           |  |  |  |
| Work Area                                 | /BrnDbgs/                                          |                     |                  |  |  |  |
| Signature Path                            | /BrnDbgs/                                          |                     |                  |  |  |  |
| Excel Path                                | /BrnDbgs/                                          |                     |                  |  |  |  |
| Request Time Out                          | 1800000 In milli seconds                           | Max Image Size      | 1048576 In Bytes |  |  |  |
| Connection Time Out                       | 3600 In Seconds                                    | User Batch Time     | 0 In Hours       |  |  |  |
| Session Time Out                          | 1800 In Seconds                                    |                     |                  |  |  |  |
| Css Style                                 | Default                                            | Name                | Flexblue         |  |  |  |
| Language                                  | ENGLISH                                            | ISO Code            | en               |  |  |  |
|                                           |                                                    |                     |                  |  |  |  |
| Application Title                         | FLEXCUBE UBS                                       |                     |                  |  |  |  |
| Version                                   | 12.5.0.0.0                                         |                     |                  |  |  |  |
| CopyRights                                | Copyright © 2017, Oracle and/or its affiliates. Al | II rights reserved. |                  |  |  |  |
|                                           |                                                    |                     |                  |  |  |  |
| Exit Log Back Next                        |                                                    |                     |                  |  |  |  |

Figure 1-11 General Property

You can specify the following details in this screen:

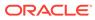

| Field                    | Description                                                                                                    |  |  |
|--------------------------|----------------------------------------------------------------------------------------------------|--|--|
| Debug Logs<br>Required   | If debug option is required, select <b>Yes</b> from the drop-down list. If not required, select <b>No</b> . By default the value is <b>No</b> .                                                                                                    |  |  |
|                          | Note:<br>Parameter APPLICATION_WORK_AREA in<br>fcubs.properties is updated to Work Area<br>path provided during installation.                                                                                                    |  |  |
|                          | <ul> <li>Parameter DEBUG is updated based on Debug Logs Required selection.<br/>To log debug for the user, following should be available.</li> <li>In Day 0 Setup CSTB_PARAM table is appended with parameter name<br/>WORK_AREA and path provided for debug logs.</li> <li>CSTB_DEBUG table should have entries for required modules.</li> <li>Corresponding user entries should be input in<br/>CSTB_DEBUG_USERS.</li> </ul>                                                                                                    |  |  |
|                          | <i>Example</i> : If SM module log is enabled for the user, then there should be an entry in cstb_debug_users.                                                                                                    |  |  |
|                          | Table: CSTB_DEBUG_USERS (User Level) - Refer<br>CSTB_DEBUG_USERS table                                                                                                    |  |  |
|                          | Table: CSTB_DEBUG (Bank Level) - Refer CSTB_DEBUG table                                                                                                    |  |  |
|                          | All the configuration is done using back-end scripts, which can be executed<br>by Data Controller.<br>Snapshot of <b>fcubs.properties</b> is displayed below. Refer FCUBS Properties<br>table                                                                                                    |  |  |
|                          | Change Logs can be visited to view audit information.                                                                                                    |  |  |
| LOV Fetch<br>Required    | If you select this check box, the option lists in Oracle FLEXCUBE displays<br>the matching values based on the first characters that you enter in a field. If<br>you specify the first three characters of a value to be entered in an option<br>list and tab out, the system displays the complete list of values that are<br>matching the first three characters.<br>If you do not select this, option lists does not show the matching values<br>based on the first few characters. You need to specify the complete value<br>against the field. |  |  |
| External LOV<br>Required | If you select this check box, External Lov option for external Limits in FLEXCUBE is enabled.                                                                                                    |  |  |
| Work Area                | Specify the work area.<br>For example: D:\BrnDbgs\                                                                                                    |  |  |
| Signature Path           | Specify the location at which the signature images should be placed.                                                                                                    |  |  |
| Excel Path               | Specify the location at which the excel files should be generated.                                                                                                    |  |  |
| Request Time<br>Out      | Specify the database request timeout value in milli seconds. This is the maximum number of seconds the database waits for a query to return the result.By default it is 1800000 milli seconds.                                                                                                    |  |  |
| Connection<br>Time Out   | Specify the database connection timeout value in seconds. This is the maximum number of seconds the application waits for a connection to the database to open.                                                                                                    |  |  |

| Table 1-2 | General | Property |
|-----------|---------|----------|
|-----------|---------|----------|

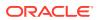

| Field                           | Description                                                                                                    |
|---------------------------------|----------------------------------------------------------------------------------------------------|
| Session Time<br>Out             | Enter the session time out value in seconds. This is the maximum number<br>of seconds during which the application gets active without any user<br>intervention. If there is no user intervention continuously for the duration<br>specified here, the user session gets expire.                               |
| Max Image Size                  | Specifies the maximum image size that can be uploaded. The default size is 1048576 bytes.                                                                                                    |
| CSS Style                       | <ul> <li>Specify the CSS style to be used from the adjoining drop down list. You can select one of the following CSS styles:</li> <li>Default – select this to apply the default style provided along with Oracle FLEXCUBE.</li> <li>Custom – select this to apply a custom style</li> </ul>                   |
| Name                            | Specify the name of the CSS style.<br>Once you have specified the above details, click <b>Next</b> .                                                                                                    |
| Language                        | Specify the language in which you wish to see Oracle FLEXCUBE UBS.<br>English is the default language. However, based on the requirement, you<br>can set a different language. Select the appropriate one from the drop-<br>down list.<br>Based on the language selected, the installer displays the ISO code. |
| Application Title               | Specify the application title.<br>For example: FLEXCUBE UBS                                                                                                    |
| Version                         | Specify the application version.<br>For example: 14.0.0.0.0                                                                                                    |
| CopyRights                      | Specify the copyright details.<br>For example: Copyright © 2017, Oracle and/or its affiliates. All rights reserved.                                                                                                    |
| Integration With<br>ODA ChatBot | Select this check box to enable ODA ChatBot. ODA ChatBot setup details are available in ChatBot guide document.                                                                                                    |

 Table 1-2
 (Cont.) General Property

#### Table 1-3 CSTB\_DEBUG\_USERS

| Module | Debug | User ID |
|--------|-------|---------|
| SM     | Y     | XYZ     |

#### Table 1-4 CSTB\_DEBUG

| Module | Debug |
|--------|-------|
| SM     | Y     |

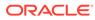

#### Figure 1-12 FCUBS Properties

##### COMMON PROPERTIES #####
APPLICATION\_NAME=FCJ
APPLICATION\_EXT=FCROFC
APPLICATION\_SERVER=WL
APPLICATION\_WORK\_AREA=/scratch/work\_area/DEV/FC125R2/APPLOGS
DEBUG=Y
SSL\_ENABLED=Y
OPSS\_AVAILABLE=N
BRANCH\_CENTRALIZED=Y
REQUEST\_TIME\_OUT=1800000

### 1.4 Setting Single Sign on

| 🛓 Oracle | FLEXCUBE Un   | iversal Installer       |                |                                                           |      |
|----------|---------------|-------------------------|----------------|-----------------------------------------------------------|------|
| Ora      | acle Ban      | king Installe           | r              |                                                           |      |
|          | Property File | e Creation - Single Sig | in on          |                                                           |      |
|          | SSO Requir    | ed                      |                | SSO Type DEFAULT                                          |      |
|          | SSO KEY       |                         | DN             |                                                           |      |
|          | Authenticatio | on details maintained   | external to FL | EXCUBE                                                    |      |
|          | External Pas  | sword Required          |                | Authentication Type MSAD -                                |      |
|          | External Use  | er Login Required       |                |                                                           |      |
|          |               |                         |                | S Available                                               |      |
|          | 120203-000    |                         |                |                                                           |      |
|          | Option to pr  | ovide LDAP server de    | tails          | y                                                         | _    |
|          | No.           | Name                    |                | Value                                                     |      |
|          |               | SERVER URL              |                | LDAP://10.10.10.10:111                                    |      |
|          |               | SSL ENABLED             |                |                                                           |      |
|          |               | RITY AUTHENTICATIC      | N TYPE         | Simple                                                    |      |
|          |               | IN NAME                 |                | I-FLEX.COM                                                |      |
|          | 5 LDAP        | SERVER TIMEOUT          |                | 0                                                         |      |
|          | Option to pr  | ovide SAML details      |                |                                                           |      |
|          | No.           | Name                    |                | Value                                                     |      |
|          |               | CERTIFICATE PATH        |                | D:\Security\SAML_Implementation\TestFiles\cert\certstore\ | b    |
|          |               | CERTIFICATE PASSW       | ORD            | •••••                                                     |      |
|          |               | CERTIFICATE ALIAS       |                | barc                                                      |      |
|          | 4 SAML        | VALID AUDIENCE          |                | bPAID_BWSIT                                               |      |
|          |               |                         |                |                                                           |      |
|          | Exit          | Log                     |                | Back                                                      | Next |

#### Figure 1-13 Setting Single Sign on

You can specify the following details in this screen:

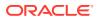

| Field        | Description                                                                                                    |
|--------------|----------------------------------------------------------------------------------------------------|
| SSO Required | Select this check box to enable single sign-on (SSO). If you select this check box, you need to enter the SSO Key.                                                                                                    |
| SSO Type     | <ul> <li>This is disabled. This is enabled on selecting SSO Required Flag. Specify the SSO Type from the list of following:</li> <li>DEFAULT</li> <li>TOKEN</li> <li>SAML</li> <li>IDCS Token</li> <li>DEFAULT - This option is the default scenario where the External SSO system needs to send the SSO UserID mapped to the application userID in the SSO_USERID is fcubsuser@oracle.com then the SSO system needs to send SSO USERID in the DN parameter when a request is sent to the application. • The SSO UserID needs to be maintained in the LDAP_USER field of the User Maintenance screen – SSDUSRDF. Refer to section 2.10 <i>Common Core Security Management System User Guide</i></li> <li>TOKEN - This option needs to be selected if Custom implementation is required for SSO authentication in the application to invoke AuthenticateCustomToken.class when the application to invoke AuthenticateCustomToken.class when the application SO/SAML needs to be done in the custom Class. Exec File Path: INFRA\FCJNeOWeb\war\WEBINF\classes\com\ofss\infra\s so\AuthenticateCeted, SAML details on the External SSO system will not be provided/available as part of Application documentation. This needs to be checked with the respective SSO provider.</li> <li>SAML - By default, 'DEFAULT' optionis selected; however, you can change it. IF SAML is selected, SAML details table below will be enabled. Please enter SAML details such as Certificate Path, password, alias and valid audience. This option needs to be selected if SSO -SAML authentication. The application. Note: After the successful SAML validations, the application. Note: After the successful SAML validations, the application is required. In this case, the external system needs to send the SAML request XML in the SSO_KEY parameter. The application will validate the SAML signature using the certificate Path &amp; password. In addition, the SAML dueince value provided should be the same in the SAML request. The SAML userID send in the SAML request to secd in the User Maintenance screen – SSDUSRDF. Refer to sect</li></ul> |

Table 1-5Single Sign on

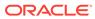

| able 1-5 (Cont.               | ) Single Sign on                                                                                                    |
|-------------------------------|----------------------------------------------------------------------------------------------------|
| Field                         | Description                                                                                                    |
| SSO Signoff<br>Configurations | The below section details the options available to do SSO signoff when the user has logged off from the application Select the SSO signoff check box to enable the below fields                                                                                     |
|                               | <ol> <li>SSO_SIGNOFF_URL: The External SSO logout URL which needs to be<br/>invoked after application logoff needs to be configured here. Example:<br/>https:///oam/server/logout"</li> </ol>                                                                       |
|                               | <ol> <li>SSO_SIGNOFF_POST_RD_URL : This is applicable only if IDCS is used as<br/>IAM system. The URL/Context path which needs to be navigated post SSO<br/>signoff needs to be configured here. Example: "/FCJNeoWeb"</li> </ol>                                   |
|                               | <ol> <li>SSO_REQ_PARAM_KEYS: This is applicable only if IDCS is used as an IAM system. The keys required for the IDCS token validation need to be specified here as comma-separated. Example:<br/>"idcs_service_url,idcs_remote_user,idcs_user_assertion</li> </ol> |
|                               | Figure 1-14 SSO signoff                                                                                                    |
|                               | Grade FLEXCUBE Universal Installer 12.5.0.0.0 – 🗆 🗙                                                                                                    |
|                               | Oracle Banking Installer                                                                                                    |
|                               | SSO Sign Off Configurations                                                                                                    |
|                               | SSO Sign Off Required                                                                                                    |
|                               | SSO SIGNOFF URL cloudgate/logout.html                                                                                                    |
|                               | SSO SIGNOFF POST RD URL FCJ/NeoWeb                                                                                                    |
|                               | SSO REQ PARAM KEYS remote_user.idcs_user_assertion                                                                                                    |
|                               |                                                                                                    |
|                               |                                                                                                    |
|                               |                                                                                                    |
|                               |                                                                                                    |
|                               |                                                                                                    |
|                               |                                                                                                    |
|                               |                                                                                                    |
|                               | Exit Log Back Next                                                                                                    |
|                               |                                                                                                    |
|                               |                                                                                                    |
|                               | Note:                                                                                                    |
|                               | Note that the Application will only invoke the                                                                                                    |
|                               | configured SSO logout URL when the user is                                                                                                    |
|                               | logging off the application. The application will not                                                                                                    |
|                               | perform any other action for SSO logout.                                                                                                    |
|                               |                                                                                                    |
|                               |                                                                                                    |

| Table 1-5 ( | Cont.) | Single | Sign on |
|-------------|--------|--------|---------|
|-------------|--------|--------|---------|

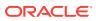

| Field                            | Description                                                                                                    |  |  |
|----------------------------------|----------------------------------------------------------------------------------------------------|--|--|
| SSO KEY                          | Specify the SSO key. If you have selected the check box <b>SSO Required</b> , it is mandatory to specify the SSO key. By default the value is <b>DN</b> . If you select the <b>SSO required</b> check box, the Installer skips the following two screens and directly navigate to the SSL screen shown below in this manual.                                                                                                    |  |  |
|                                  | If you are not selected the <b>SSO required</b> check box, then on clicking the <b>Next</b> button, the screen for enabling SSL options is displayed.                                                                                                    |  |  |
| External<br>Password<br>Required | Select this check box to allow the user-login using MSAD/LDAP password<br>irrespective of the user ID. If you check this box, the user ID can be either the<br>MSAD/LDAP/ user ID or the FCUBS user ID. And the password can be MSAD/<br>LDAP/ server password only.<br>If LDAP is selected, table related to LDAP is enabled. Enter LDAP server URL,<br>SSL enabled, Security authentication type, Domain Name, and LDAP Server<br>timeout details.                                                 |  |  |
|                                  | By default, this check box is deselected. However, you can change this.<br>Select this check box to enable user login using MSAD/LDAP/ user ID. If you                                                                                                    |  |  |
| External User<br>Login Required  | select this box, the user can login using MSAD/LDAP/ server user ID as well as<br>using FCUBS user ID.<br>If you do not select this check box, the user can login using FCUBS user ID only.<br>By default, this check box is deselected. However, you can change this.                                                                                                    |  |  |
|                                  | Note:<br>Authentication Type is enabled if one of the above<br>check boxes is checked.                                                                                                    |  |  |
| Authentication<br>Type           | <ul> <li>Select the authentication type from the adjoining drop-down list. This is the type of external server that is used for authentication. This option is enabled only when External Password Required check box is selected. You can select one of the following options:</li> <li>MSAD (Microsoft Active Directory)</li> <li>LDAP (Lightweight Directory Access Protocol)</li> <li>By default, <b>MSAD</b> is selected. However, you can change it. Specify the following details.</li> </ul> |  |  |
| Platform Security                |                                                                                                    |  |  |
| SMS Security Key                 | This field is used to capture the security key value if the Platform Security check box is checked.                                                                                                    |  |  |
| SSL Enabled                      | SSL Enabled is selected by default. Click <b>Next</b> and the next screen gets displayed.                                                                                                    |  |  |

| Table 1-5 (Cont.) Single Sign on | e 1-5 (Cont.) Single Sign | on |
|----------------------------------|---------------------------|----|
|----------------------------------|---------------------------|----|

Click Next and the next screen gets displayed.

### 1.5 Setting SMTPS/DMS details

This section describes the method to configure email details and SMTPS/DMS properties whichever is required.

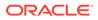

| 🍰 Ora  | 🗟 Oracle FLEXCUBE Universal Installer 12.5.0.0.0 – 🗆 🗙 |                                                        |      |  |  |
|--------|--------------------------------------------------------|--------------------------------------------------------|------|--|--|
| Or     | Oracle Banking Installer                               |                                                        |      |  |  |
|        | rty File Creation - SMTPS/DMS                          |                                                        |      |  |  |
| Option | n for Mail configuring using SMTPS Pr                  | otocol                                                 |      |  |  |
| No.    | Name                                                   | Value                                                  |      |  |  |
| 1      | Host                                                   | samplename.mail.com                                    |      |  |  |
| 2      | User Id                                                | infra                                                  |      |  |  |
| 3      | User Password                                          | •••••                                                  |      |  |  |
| 4      | JNDI Name                                              | mail/FCUBSMail                                         |      |  |  |
| Option | n for modifying the DMS/IPM property                   | values                                                 |      |  |  |
| No.    | Name                                                   | Value                                                  |      |  |  |
| 1      | Login Service Address                                  | http://10.10.10.1010/imaging/ws/LoginService           | •    |  |  |
| 2      | Document Service Address                               | http://10.10.10.1010/imaging/ws/DocumentService        |      |  |  |
| 3      | Document Content Service Address                       | http://10.10.10.1010/imaging/ws/DocumentContentService |      |  |  |
| 4      | IPM User Name                                          | testuser                                               | 1    |  |  |
| 5      | IPM Password                                           | ••••••                                                 | ,    |  |  |
|        |                                                        |                                                        |      |  |  |
|        | Exit                                                   | Back                                                   | Next |  |  |

#### Figure 1-15 Setting SMTPS/DMS details

For SMPTS protocol, specify the following details.

#### Table 1-6 Options for Mail configuration

| Field         | Description                                                                                                    |
|---------------|----------------------------------------------------------------------------------------------------|
| Host          | Specify the SMTP host name.                                                                                                    |
| User ID       | Specify the user ID.                                                                                                    |
| User Password | Specify the user password.                                                                                                    |
| JNDI Name     | Specify the JNDI name.<br>In the next table specify the branch properties like Date Seperator,<br>WorkFLow frequency, Compress Request as required. |

DMS/IPM Properties table is enabled only if DMS plug-in is enabled. Specify the following details:

Table 1-7 DMS/IPM Properties

| Field                       | Description                                                                                                    |
|-----------------------------|----------------------------------------------------------------------------------------------------|
| Login Service<br>Address    | This is the endpoint address of the web service (OracleIPM.WebService.EndpointAddress).                               |
| Document<br>Service Address | This is the URL to which the Oracle IPM adapter uploads the documents (OracleIPM11G.DocumentService.EndpointAddress). |

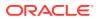

| Field                                                                                                    | Description                                                                                                    |
|----------------------------------------------------------------------------------------------------|----------------------------------------------------------------------------------------------------|
| Document         This is the URL to which the Oracle IPM adapter uploads the document           Content Service         (OracleIPM11G.Document ConetntService.EndpointAddress).           Address         Example for Login Service Address: |                                                                                                    |
|                                                                                                    | Weblogic: <http: 10.10.10.10:1010="" imaging="" loginservice="" ws=""></http:>                                                                                                |
|                                                                                                    | In the above URL replace LoginService with DocumentService and DocumentContentService respectively for Document Service Address and Document Content Service Address as well. |
| IPM User Name                                                                                                    | This is the user name accessing Oracle IPM (OracleIPM11G.Authentication.UserName).                                                                                            |
| IPM Password                                                                                                    | This is the password for the above IPM user name (OracleIPM11G.Authentication.Password).                                                                                      |
| IPM Application<br>Name                                                                                                    | This indicates the license that provides login rights to Oracle IPM (OracleIPM11G.Application).                                                                               |
| HTTP Session<br>Maintain                                                                                                    | This check box indicates whether HTTP session to be maintained or not (OracleIPM11G.MaintainSession).                                                                         |

Table 1-7 (Cont.) DMS/IPM Properties

Once you have specified the above details, click Next and system displays the next screen.

### 1.6 Configuring Scheduler

If **Scheduler Standalone** is chosen during plug-in selection time, all the below screens mentioned under scheduler configuration is **not applicable**.

This topic describes the method to configure scheduler data source. System displays the following screen:

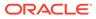

| S Oracle FLEXCUBE Universal Installer                  |                                                                 |  |  |  |  |
|--------------------------------------------------------|-----------------------------------------------------------------|--|--|--|--|
| Oracle Banking Installer                               |                                                                 |  |  |  |  |
| Property File Creation - Scheduler Queues              |                                                                 |  |  |  |  |
| Option for configuring Scheduler Destination Queue     | Option for configuring Scheduler Deferred Queue                 |  |  |  |  |
| Notify Destination                                     | Notify Deffered Queue Name DEFFERED_DEST_QUEUE                  |  |  |  |  |
| Queue Name NOTIFY_DEST_QUEUE                           | Deffered Queue Connection Factory DefferedDestQCF               |  |  |  |  |
| Queue Connection Factory NotifyDestQCF                 | Secure Caller ID                                                |  |  |  |  |
| Secure Caller ID                                       | Caller Password                                                 |  |  |  |  |
| Caller Password                                        |                                                                 |  |  |  |  |
| Notify Queue Location                                  |                                                                 |  |  |  |  |
| Option for configuring Scheduler Notify Internal Queue | Option for configuring Log Rotation Interval                    |  |  |  |  |
| Notify Queue Name NOTIFY_QUEUE                         | Scheduler Log Rotation Interval WEEKLY                          |  |  |  |  |
| Dead Letter Queue Name NOTIFY_QUEUE_DLQ                | Option for External Server configuration for Destination Queue. |  |  |  |  |
| Notify Queue Connection Factory NOTIFY_MDB_QCF         | No. Name Value                                                  |  |  |  |  |
| Secure Caller ID                                       | 1 Provide Url iiop://localhost:1010                             |  |  |  |  |
| Caller Password                                        | 2 Security Principal                                            |  |  |  |  |
|                                                        | 3 Security Credential                                           |  |  |  |  |
| Exit Log                                               | Back Next                                                       |  |  |  |  |

#### Figure 1-16 Scheduler Queues

Specify the following details:

| Table 1-8 Se | cheduler | Queues |
|--------------|----------|--------|
|--------------|----------|--------|

| Field                                 | Description                                                                                                    |  |  |
|---------------------------------------|----------------------------------------------------------------------------------------------------|--|--|
| Scheduler Log<br>Rotation<br>Interval | Select the interval between each rotation of scheduler log. Given options are – DAILY, WEEKLY and MONTHLY.                                                                                                    |  |  |
| Notify<br>Destination                 | <ul><li>Specify the notify destination. Select one of the following options:</li><li>QUEUE</li><li>TOPIC</li></ul>                                                                                                    |  |  |
| Queue Name                            | Set NOTIFY_DEST_QUEUE as the destination queue name.                                                                                                    |  |  |
| Queue<br>Connection<br>Factory        | Set <b>NotifyDestTCF</b> as the queue connection factory.                                                                                                    |  |  |
| Secure                                | <ul> <li>Select this check box to indicate that it is a secured queue connection factory. If you select this check box, you are prompted to specify the Caller ID and Caller Password as shown in the following screen.</li> <li>Specify the following details:</li> <li>Notify Deffered Queue Name - Set DEFFERED_DEST_QUEUE as the notify differed queue name.</li> <li>Deffered Queue Connection Factory - Set DefferedDestQcf as the deffered queue connection factory.</li> </ul> |  |  |

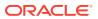

| Field                    | Description                                                                                                    |  |  |  |
|--------------------------|----------------------------------------------------------------------------------------------------|--|--|--|
| Secure                   | <ul> <li>Select this check box to indicate that it is a secured deffered queue connection factory. If you select this check box, you are prompted to enter the caller ID and caller password.</li> <li>Specify the following details:</li> <li>Notify Queue Name - Set NOTIFY_QUEUE as the notify queue name</li> <li>Dead Letter Queue Name - Set NOTIFY_QUEUE DLQ as the dead letter queue name.</li> <li>Notify Queue Connection Factory - Set NOTIFY_MDB_QCF as the notify queue connection factory.</li> </ul> |  |  |  |
| Secure                   | Select this check box to indicate that it is a secured queue connection factory. If you select this check box, you are prompted to enter the caller ID and caller password as shown in the following screen                                                                                                    |  |  |  |
| Notify Queue<br>Location | Specify the notify queue location. Select one of the following options: <ul> <li>Internal</li> <li>External</li> </ul> <li>Note: <ul> <li>For Oracle WebLogic Application Server, the notify queue location should be selected as Internal.</li> </ul> </li> <li>If you choose External following details for the external queue are enabled. <ul> <li>Provider URL</li> <li>Security Principal</li> <li>Security Credentials</li> </ul> </li>                                                                      |  |  |  |
| Provider URL             | Specify the provide URL ( <iiop: localhost:1010="">).<br/>1010 is the default IIOP port.<br/>Refer URL table</iiop:>                                                                                                    |  |  |  |
| Security<br>Principal    | Specify the login ID to access the application. server.                                                                                                    |  |  |  |
| Security<br>Credentials  | Specify the password to access the application server.<br>Click Next to proceed with scheduler configuration.<br>Note:<br>If you choose Internal as the Notify Queue<br>Location, this screen is not displayed.                                                                                                    |  |  |  |

 Table 1-8
 (Cont.) Scheduler Queues

| Application<br>Server | EMS Out Initial Context Factory                                                                                     |
|-----------------------|----------------------------------------------------------------------------------------------------|
| Oracle WebLogic       | t3:// <ip_adress>:port<br/>For example: <t3: 10.10.10.10:1010=""></t3:></ip_adress>                                 |
|                       | Here, 10.10.10.10 represents the local host and 1010 to the target server default port (AdminServer/ManagedServer). |

Table 1-9 URL

Click Next and the following screen is displayed.

# 1.7 Setting Scheduler EMS Properties

| Property File Creation - Scheduler EMS Queue |                                   |                    |  |  |
|----------------------------------------------|-----------------------------------|--------------------|--|--|
| No.                                          | Name                              | Value              |  |  |
| 1                                            | Incoming Dead Letter Queue Name   | EMS_QUEUE_DLQ      |  |  |
| 2                                            | Incoming backup Queue Name        | EMS_QUEUE_BACK     |  |  |
| 3                                            | Incoming Queue Connection Factory | EmsQcf             |  |  |
| 4                                            | Secure Incoming Queue Connection  |                    |  |  |
| 5                                            | Incoming Queue Caller Id          |                    |  |  |
| 6                                            | Incoming Queue Caller Password    |                    |  |  |
| 7                                            | Outgoing Dead Letter Queue Name   | EMS_QUEUE_DLQ      |  |  |
| 8                                            | Outgoing Queue Connection Factory | EmsQcf             |  |  |
| 9                                            | Secure Outgoing Queue Connection  |                    |  |  |
| 10                                           | Outgoing Queue Caller Id          |                    |  |  |
| 11                                           | Outgoing Queue Caller Password    |                    |  |  |
| 12                                           | Outgoing Queue Provider URL       | t3://10.10.10:1010 |  |  |
| 13                                           | Queue Principal                   | ••••               |  |  |
| 14                                           | Queue Credential                  | ••••               |  |  |
| 15                                           | Incoming Queue Name               | EMS_INQUEUE        |  |  |
| 16                                           | Outgoing Queue Name               | EMS_OUTQUEUE       |  |  |
| 17                                           | SFMS Incoming Queue               | SFMS_INQUEUE       |  |  |
| 18                                           | RTGS Incoming Queue               | RTGS_INQUEUE       |  |  |
| 19                                           | EMS Bulker Queue                  | BULKER_QUEUE       |  |  |

#### Figure 1-17 Scheduler EMS Properties

Specify the following details:

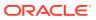

| Field                                                                                                    | Description                                                                                                    |  |  |
|----------------------------------------------------------------------------------------------------|----------------------------------------------------------------------------------------------------|--|--|
| Incoming Dead<br>Letter Queue<br>Name                                                                             | By default <b>EMS_QUEUE_DLQ</b> is set as the incoming dead letter queue name, retain the same.                                                                                                    |  |  |
| Incoming backup<br>Queue Name         By default EMS_QUEUE_BACK is set as incoming backup queue name<br>the same. |                                                                                                    |  |  |
| Incoming Queue<br>Connection<br>Factory                                                                           | Specify the name of the incoming connection factory to which EMS listens. You need to create this connection factory in the application server. For details on connection factory creation, follow the steps described for creation of notify connection factories.                                                        |  |  |
|                                                                                                    | <b>EmsQcf</b> is given as default value for the incoming queue connection factory.                                                                                                    |  |  |
| Secure Incoming<br>Queue<br>Connection                                                                            | Select this check box to indicate that it is a secured queue connection.                                                                                                    |  |  |
| Incoming Queue<br>Caller ID                                                                                       | Specify the caller ID for the secured queue connection.                                                                                                    |  |  |
| Incoming Queue<br>Caller Password                                                                                 | Specify the caller password for the secured queue connection.                                                                                                    |  |  |
| Outgoing Dead<br>Letter Queue<br>Name                                                                             | By default <b>EMS_QUEUE_DLQ</b> is set as outgoing dead letter queue name, retain the same.                                                                                                    |  |  |
| Outgoing Queue<br>Connection<br>Factory                                                                           | Specify the name of the outgoing connection factory to which EMS listens. You need to create this connection factory in the application server. For details on connection factory creation, follow the steps described for creation of notify connection factories.                                                        |  |  |
|                                                                                                    | EmsQcf is given as default value for the outgoing queue connection factory.                                                                                                    |  |  |
| Secure Outgoing<br>Queue<br>Connection                                                                            | Select this check box to indicate that it is a secured outgoing queue connection.                                                                                                    |  |  |
| Outgoing Queue<br>Caller ID                                                                                       | Specify the caller ID for the secured queue connection.                                                                                                    |  |  |
| Outgoing Queue<br>Caller Password                                                                                 | Specify the caller Password for the secured queue connection.                                                                                                    |  |  |
| Outgoing Queue<br>Provider URL                                                                                    | Specify the URL of the outgoing queue.<br>In case EMS OUT MDB is to be configured to queue, you need to specify the<br>URL for outgoing provider based on the application server. By default, the<br>Installer displays the outgoing queue provider URL for Oracle WebLogic.This<br>value is application server dependent. |  |  |
|                                                                                                    | The details of Outgoing Queue Provider URL to be used for different application servers are given in below Table 1-10                                                                                                    |  |  |
| Queue Principal                                                                                                   | Specify the queue principal.<br>If EMS OUT MDB has to be configured to queue, you need to specify the EMS<br>out queue principal. This is the user name for the application server in which the<br>queue is configured.                                                                                                    |  |  |
| Queue Credential                                                                                                  | Specify the queue credential.<br>If EMS OUT MDB has to be configured to queue, you need to specify the EMS<br>out queue credential. This is the password for the above user name created for<br>application server in which the queue configured.                                                                          |  |  |
| Incoming Queue<br>Name                                                                                            | Specify the incoming queue name for which EMS is configured. By default EMS_INQUEUE is specified.                                                                                                    |  |  |
| Outgoing Queue<br>Name                                                                                            | Specify the outgoing queue name for which EMS is configured. By default EMS_OUTQUEUE is specified.                                                                                                    |  |  |
|                                                                                                    |                                                                                                    |  |  |

| Table 1-10 | Scheduler | EMS Pro | perties |
|------------|-----------|---------|---------|
|------------|-----------|---------|---------|

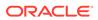

| Field                                                                                                    | Description                                                                                                    |  |
|----------------------------------------------------------------------------------------------------|----------------------------------------------------------------------------------------------------|--|
| SFMS Incoming<br>Queue                                                                                                   | Specify the SFMS Incoming Queue for which EMS is configured. By default SFMS_INQUEUE is specified.                                                                                                    |  |
| RTGS Incoming<br>QueueSpecify the RTGS incoming Queue for which EMS is configured. By defa<br>RTGS_INQUEUE is specified. |                                                                                                    |  |
| EMS Bulker<br>Queue                                                                                                    | Specify the Bulker Queue name. By default <b>BULKER_QUEUE</b> is specified, retain the same. So that in fcubs.properties file, <b>EMS_BULKER_QUEUE</b> field gets updated to <b>BULKER_QUEUE</b> value. |  |

 Table 1-10
 (Cont.) Scheduler EMS Properties

#### Table 1-11 Outgoing Queue Provider URL

| Application Server | EMS Out Initial Context Factory                                                                                           |  |
|--------------------|----------------------------------------------------------------------------------------------------|--|
| Oracle WebLogic    | t3:// <ip_adress>:port<br/>For example: t3://10.10.10.10:1010</ip_adress>                                                 |  |
|                    | Here, 10.10.10.10 represents the local host<br>and 1010 to the target server default port<br>(AdminServer/ManagedServer). |  |

Once you have specified the above details, click **Next** and system displays the next screen.

### 1.8 Setting EMS FTP/FTPS Properties

Specify the following details:

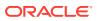

| Ora           | Oracle Banking Installer                                            |                                        |          |  |  |  |
|---------------|---------------------------------------------------------------------|----------------------------------------|----------|--|--|--|
|               | rty file Creation - EMS FTP/FTPS<br>n for Scheduler EMS FTP/FTPS co | nfiguration                            |          |  |  |  |
| No.           | Name                                                                | Value                                  |          |  |  |  |
| 1             | File TranferMode FTPS                                               | SFTP                                   | <b>_</b> |  |  |  |
| 2             | Server                                                              | 10.10.10                               |          |  |  |  |
| 3             | Userid                                                              | OFSS                                   |          |  |  |  |
| 4             | Password                                                            | •••••                                  |          |  |  |  |
| 5             | KnownHost file local folder path                                    | /mnt/ems/SFTP/                         |          |  |  |  |
| 6             | KnownHost file server folder pat                                    | n /mnt/ems/SFTP/                       | =        |  |  |  |
| 7             | File Type                                                           | .txt                                   |          |  |  |  |
| 8             | SWIFT Format                                                        | 1                                      |          |  |  |  |
| 9             | SWIFT Message Delimiter                                             |                                        |          |  |  |  |
| 10            | SWIFT Message Terminator                                            | <b>v</b>                               |          |  |  |  |
| 11            | MEDIA                                                               | SWIFT                                  | -        |  |  |  |
| Option<br>No. | n for EMS -Structured Financial Me                                  | essaging System configuration<br>Value |          |  |  |  |
| 1             | Signature Block                                                     | <b>v</b>                               | <b></b>  |  |  |  |
| 2             | Keystore File Name                                                  | /keystore                              | =        |  |  |  |
| 3             | Keystore Alias name                                                 | •••••                                  |          |  |  |  |
| 4             | Kovetoro Paseword                                                   |                                        |          |  |  |  |
| E             | Exit Log Back Next                                                  |                                        |          |  |  |  |

| Figure 1-18 | <b>EMS FTP/FTPS</b> | <b>Properties</b> |
|-------------|---------------------|-------------------|
|             |                     |                   |

Table 1-12 EMS FTP/FTPS Properties

| Field                             | Description                                                                                                    |  |
|-----------------------------------|----------------------------------------------------------------------------------------------------|--|
| File Transfer<br>Mode FTPS        | <ul> <li>Specify the mode of transferring files to EMS. Enter one of the following:</li> <li>FTPS (FTP over SSL)</li> <li>SFTP(Secure FTP)</li> <li>HTTP(Hyper Text Transfer Protocol)</li> </ul> |  |
|                                   | <b>Note:</b><br>FTP is File Transfer Protocol                                                                                                    |  |
| Server                            | Specify the server IP address for the selected file transfer mode.                                                                                                    |  |
| User ID                           | Specify the user ID to access the server of the file transfer mode.                                                                                                    |  |
| Password                          | Specify the password to for the above user ID.                                                                                                    |  |
| Known Hosts<br>Local Folder path  | Specify the local path for known hosts file generation. This is required only when File transfer mode is SFTP.                                                                                    |  |
| Known Hosts<br>server folder path | Specify the server path for known hosts file pick-up. This is required only when File transfer mode is SFTP. Copy the generated known hosts file to the given server path.                        |  |
| File Type                         | Specify the type of file that is transferred. By default, the Installer sets it as .txt.                                                                                                    |  |

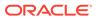

| Table 1-12 | (Cont.) | <b>EMS FTP/FTPS Properties</b> |
|------------|---------|--------------------------------|
|------------|---------|--------------------------------|

| Field                       | Description                                                    |
|-----------------------------|----------------------------------------------------------------|
| SWIFT FORMAT                | Specify the SWIFT format.                                      |
| SWIFT Message<br>Delimiter  | Specify the character which is used as the message delimiter.  |
| SWIFT Message<br>Terminator | Specify the character which is used as the message terminator. |

Once you have specified the above details, Specify the EMS- Structured Financial Messaging System configuration details:

#### Table 1-13 EMS- Structured Financial Messaging System

| Field                  | Description                                      |
|------------------------|--------------------------------------------------|
| Signature Block        | Select this check box to enable signature block. |
| Keystore File<br>Name  | Specify the keystore file name.                  |
| Keystore Alias<br>Name | Specify the keystore alias name.                 |
| Keystore<br>Password   | Specify the keystore password.                   |

Once you have specified the above details, click **Next** and system displays the next screen.

• Setting Scheduler GI Upload Queue Properties

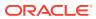

### 1.8.1 Setting Scheduler GI Upload Queue Properties

| Oracle FLEXCUBE Universa                                     | al Installer 12.5.0.0.0                                     |  | - 🗆 X     |
|--------------------------------------------------------------|-------------------------------------------------------------|--|-----------|
| Oracle Bankin                                                | Oracle Banking Installer                                    |  |           |
| Property File Creation - Sc<br>Option for configuring detail | heduler GI Upload Queue<br>Is for Scheduler GI Upload Queue |  |           |
| Queue Name                                                   | INTERNAL_GI_UPLOAD_QUEUE                                    |  |           |
| Dead Letter Queue Name                                       | INTERNAL_GI_UPLOAD_DLQ                                      |  |           |
| Queue connection factory                                     | GI_UPLOAD_QCF                                               |  |           |
| Secure Caller ID                                             |                                                             |  |           |
| Caller Password                                              |                                                             |  |           |
|                                                              |                                                             |  |           |
|                                                              |                                                             |  |           |
|                                                              |                                                             |  |           |
|                                                              |                                                             |  |           |
|                                                              |                                                             |  |           |
|                                                              |                                                             |  |           |
|                                                              |                                                             |  |           |
|                                                              |                                                             |  |           |
|                                                              |                                                             |  |           |
| Exit Log                                                     |                                                             |  | Back Next |

#### Figure 1-19 Setting Scheduler GI Upload Queue Properties

Once you have specified the above details, click **Next** and system displays the next screen.

### 1.9 Setting Reports details

For Report properties, this table is enabled only if REPORTS\_ENABLED plug-in is selected.

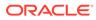

| Orac | le FLEXCUBE Universal Ins  | taller 12.5.0.0.0                                                 | - 🗆 X   |
|------|----------------------------|-------------------------------------------------------------------|---------|
| Or   | acle Banking I             | nstaller                                                          |         |
|      | erty File Creation - Repor | ts<br>t properties (eg: Oracle BI Publisher)                      |         |
| No.  |                            | Value                                                             |         |
| 1    | Server End Point           | http://10.10.10.10.1010/xmlpserver/services/v2/ReportService?wsdl |         |
| 2    | Name Space                 | http://xmlns.oracle.com/oxp/service/PublicReportService           |         |
| 3    | User Name                  | Administrator                                                     |         |
| 4    | Password                   | ••••••                                                            |         |
| 5    | Time Zone                  | IST                                                               |         |
|      |                            |                                                                   |         |
|      | Exit                       | Ba                                                                | ck Next |

#### Figure 1-20 Setting Reports Details

Specify the following details:

| Table 1-1 | 4 Reports | details |
|-----------|-----------|---------|
|-----------|-----------|---------|

| Field               | Description                                                                                                    |
|---------------------|----------------------------------------------------------------------------------------------------|
| Server End<br>Point | Specify the end point.<br><http: reportservice?wsdl="" services="" v2="" whf00blq:9502="" xmlpserver="">.<br/>However, you need to change the IP and port where Application is installed.<br/>WSDL URL gets modified based on "Server Version".</http:> |
| Name Space          | Specify the name space.<br>By default, the installer displays http://xmlns.oracle.com/oxp/service/<br>PublicReportService.                                                                                                    |
| User Name           | Specify the user name. By default, the Installer displays Administrator.                                                                                                    |
| Password            | Specify the password for the above user name. By default, the Installer sets it as <b>Administrator</b> .                                                                                                    |
| Time Zone           | Specify the time zone of the Reports server.                                                                                                    |

### 1.10 Saving Property File

After completing all the required settings explained above, you need to save the property file.

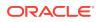

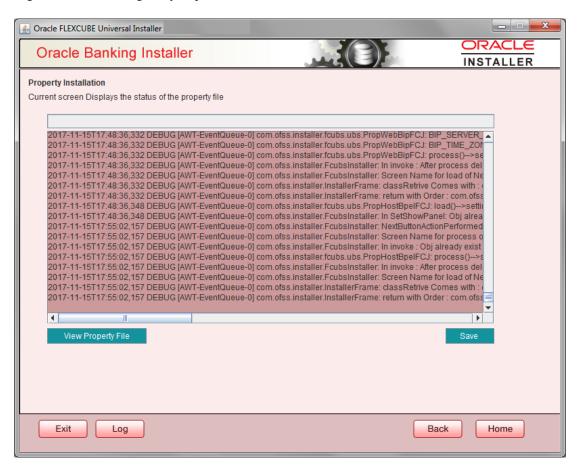

#### Figure 1-21 Saving Property File

You can view the status of property file creation in the above screen. Once the file is saved, the installer displays the following message:

#### Figure 1-22 Message Details

| Messag | e 🔀                              |
|--------|----------------------------------|
| i      | Property File saved successfully |
|        | ОК                               |

This completes the properties file creation. Along with the property file creation, env.properties file is also generated in \INSTALLER\SOFT\GUI\logs path and is automatically copied to \INSTALLER\SOFT\logs folder.

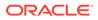

### Note: Env.properties file parameters gets updated during every property file creation (like FCUBS, Gateway, Scheduler, and son on ). After Property file creation, proceed with respective EAR build and then proceed with other components property file creations and build.

Also OracleIPMAdapter.properties is generated in same path as fcubs.properties when IPM plug-in is enabled.

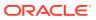

# Index

### С

Configuring Scheduler, 1-21 Creating Property File, 1-1 Custom Installation, 1-12

### S

Saving Property File, 1-30

Setting General Properties, 1-12 Setting Reports details, 1-29 Setting Scheduler EMS Properties, 1-24 Setting Scheduler GI Upload Queue Properties, 1-29 Setting Single Sign on, 1-16 Setting SMTPS/DMS details, 1-19

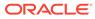